# ENTERGROUP GUIDE FOR V3 WEBMAIL

In this tutorial you will learn the general settings of EnterGroup's Version 3 webmail access!

# WEBMAIL V3 by EnterGroup

#### How to setup alias on your EnterGroup account?

Step 1 login to your webmail and select settings Step 2 select mail alias and consolidation and select add mail alias Step 3 select add new mail alias to a domain name

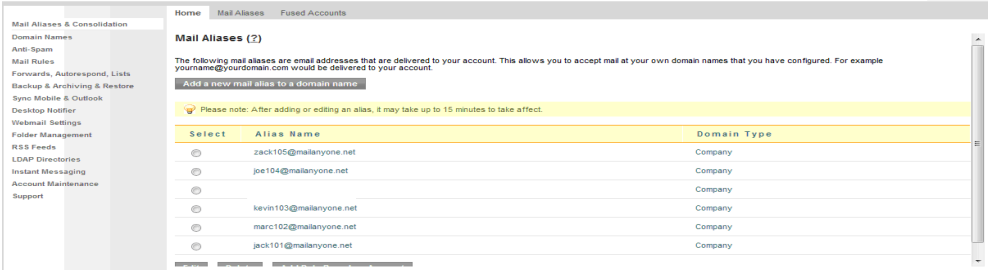

#### Step 4 enter the alias name and select a domain and add new mail alias

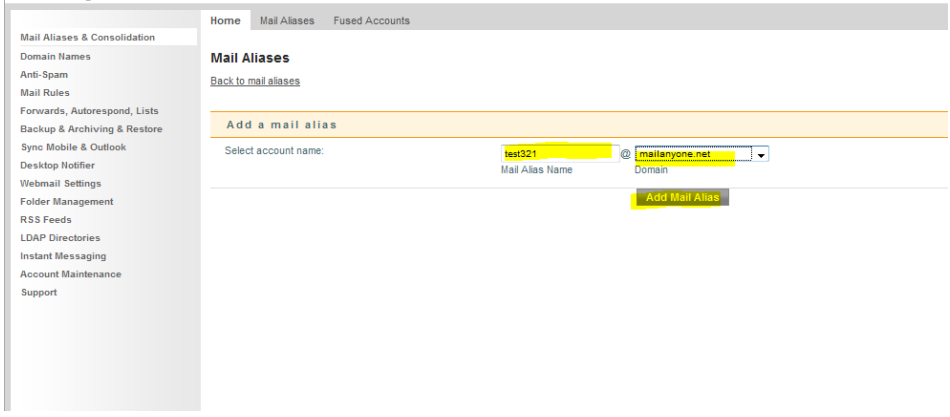

Have any questions? Email us at tech@entergroup.com **1** 

---------------------------------

#### How to add a consolidator account?

Step 1 click on settings/mail aliases and consolidation/click consolidator/consolidate a new account

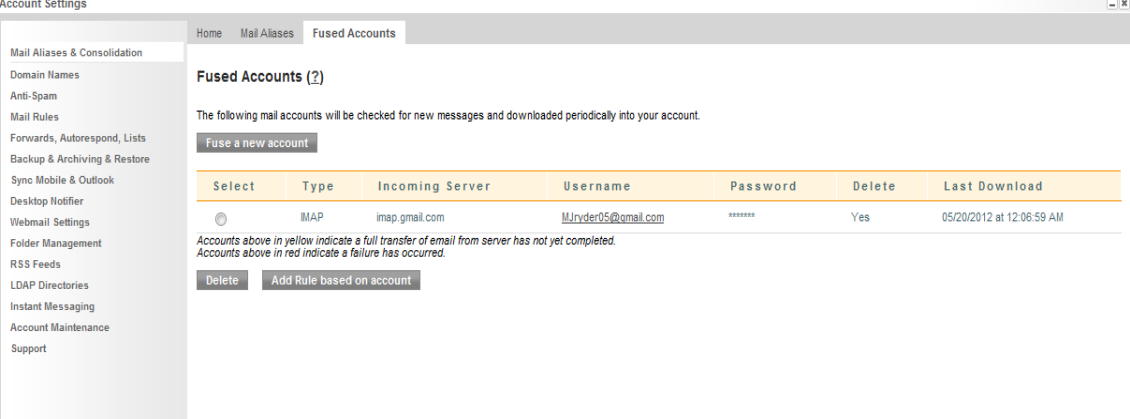

# Step 2 enter the info select IMAP and click add mail alias

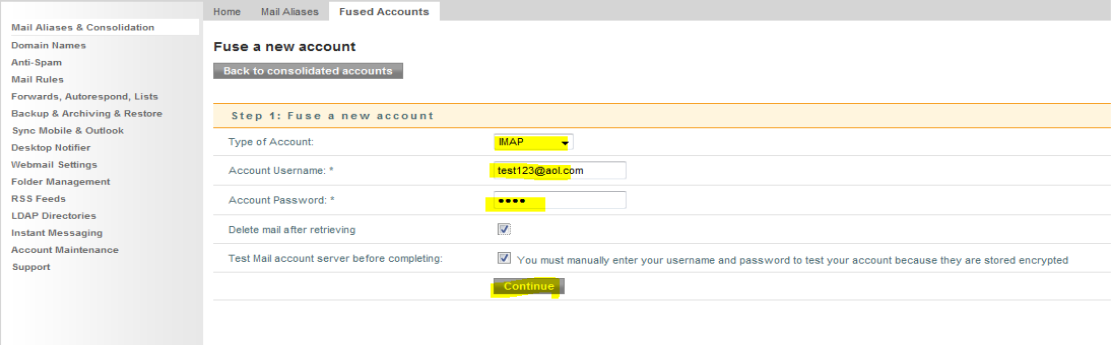

Have any questions? Email us at tech@entergroup.com

<u>oo de de de de d</u>

# How to setup foot note for your email?

Step 1 click on settings/webmail settings/identities

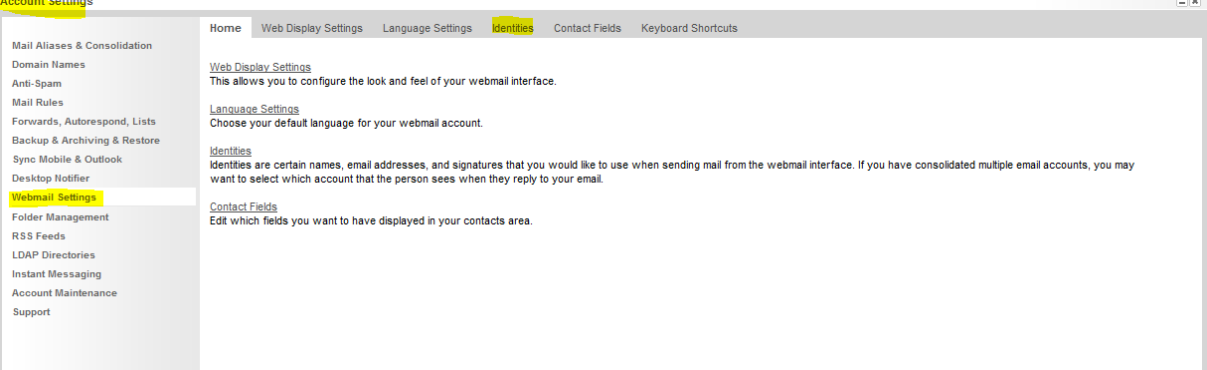

# Step 2 select add an identity Step 3 type in the text select font, size etc/click on save identity

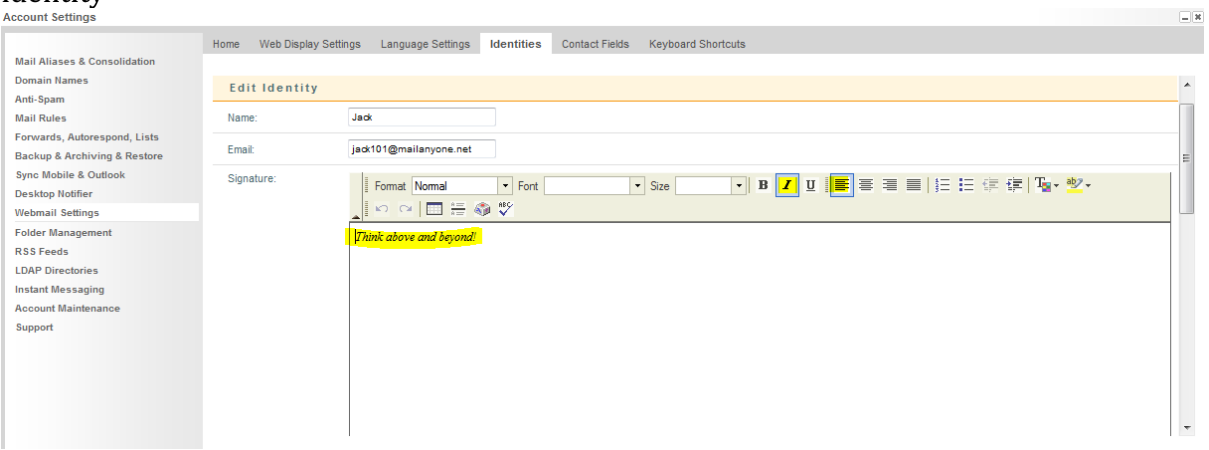

Have any questions? Email us at tech@entergroup.com

#### How to setup Mail Forwarding

Step 1 click on settings/forwards,autorespond,list/ select mail forwarders

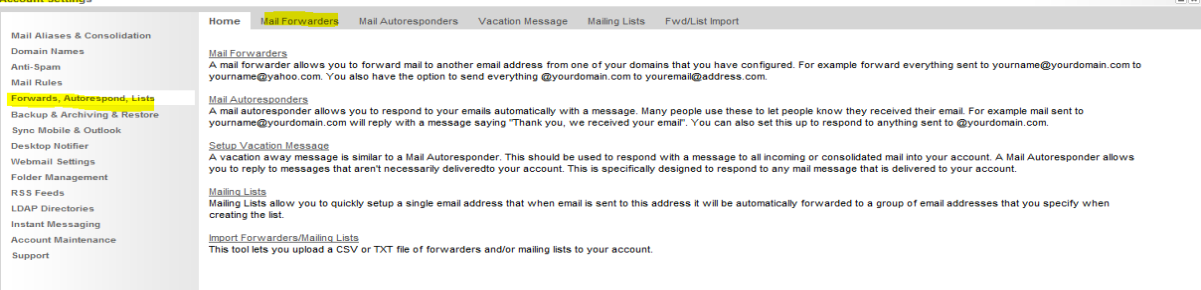

# Step 2 select add new mail forwarder to a domain name

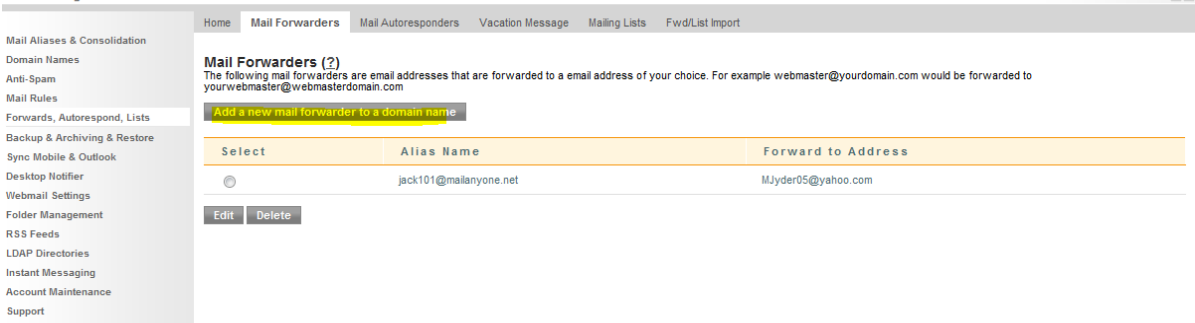

## Step 3 enter the info and select add mail forwarder

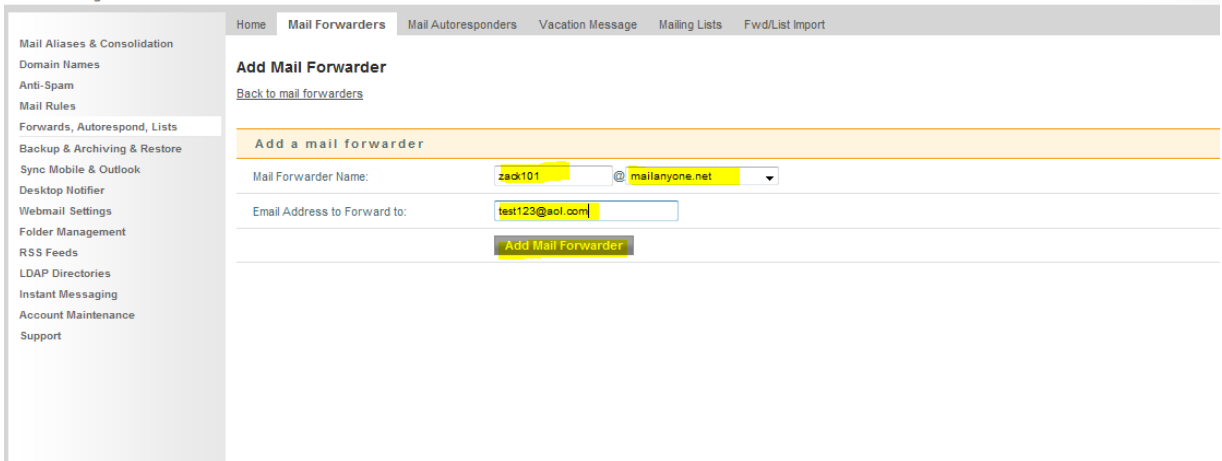

<u>da da da da d</u>

Have any questions? Email us at tech@entergroup.com

<u>. . . . . . . . . . . . . . .</u>

<u>. . . . . . . . . . . . . . . .</u>

-----------------------

 $\overline{a}$ 

 $\Box$ 

#### How to create a mailing list?

Step 1 settings/forwards,autorespond,lists select mailing list/select new list

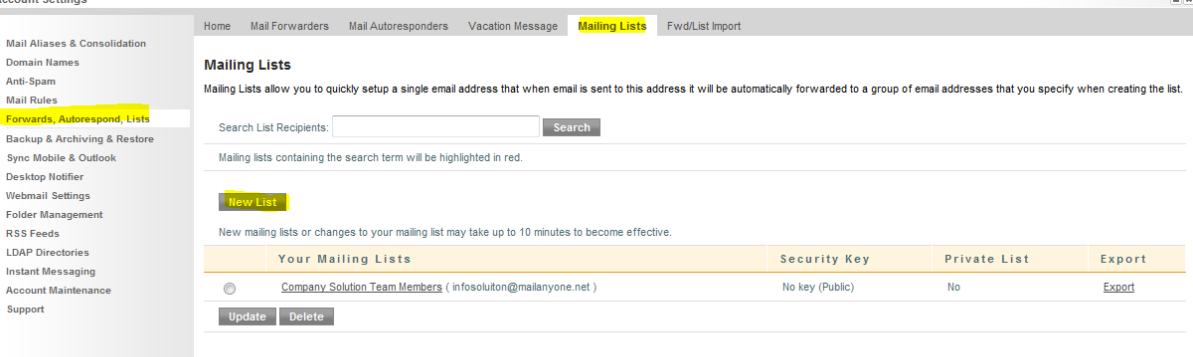

# Step 2 enter the info and scroll down

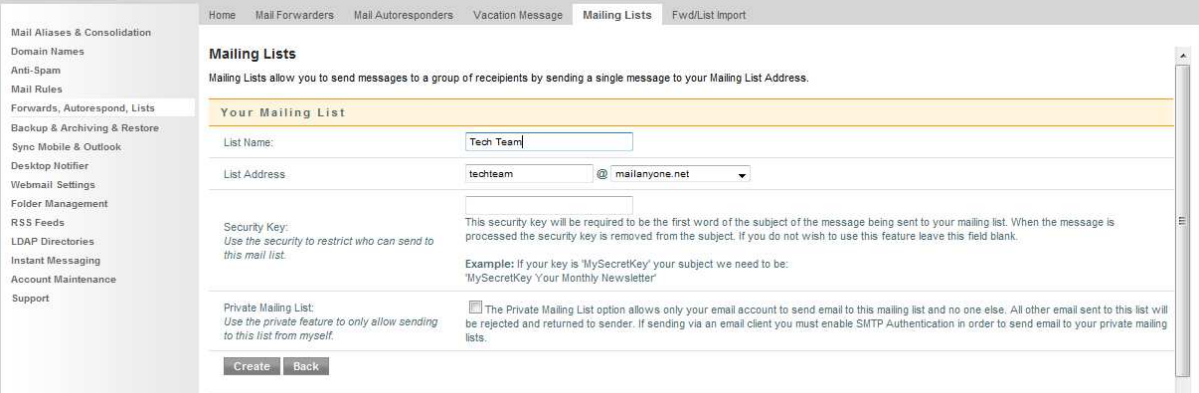

# Step 3 enter the info and select add these addresses one by one and select save details

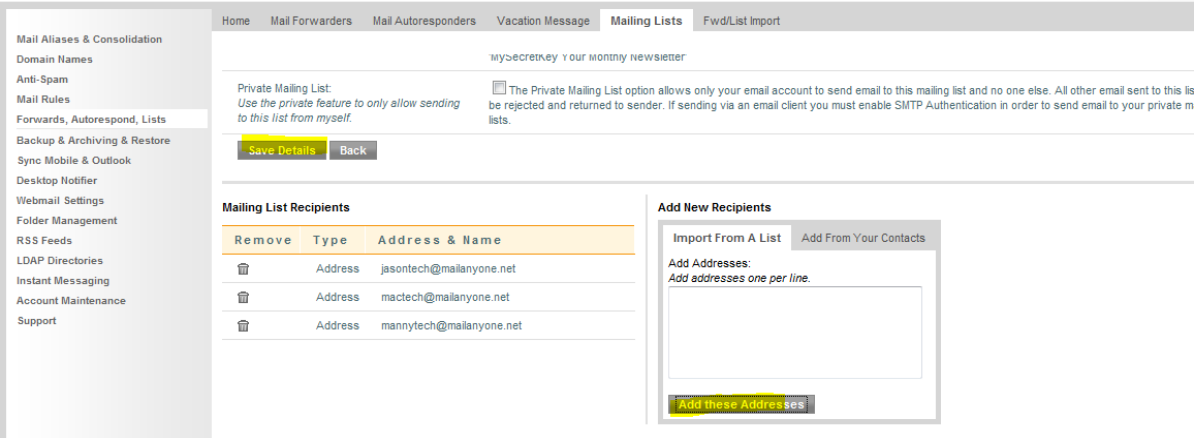

Have any questions? Email us at tech@entergroup.com

<u>. . . . . . . . . . . . . . .</u>

 $\sim$  18  $\,$ 

#### How to send a vacation message?

## Step 1 click on settings/forwards,autorespond,lists/select vacation message

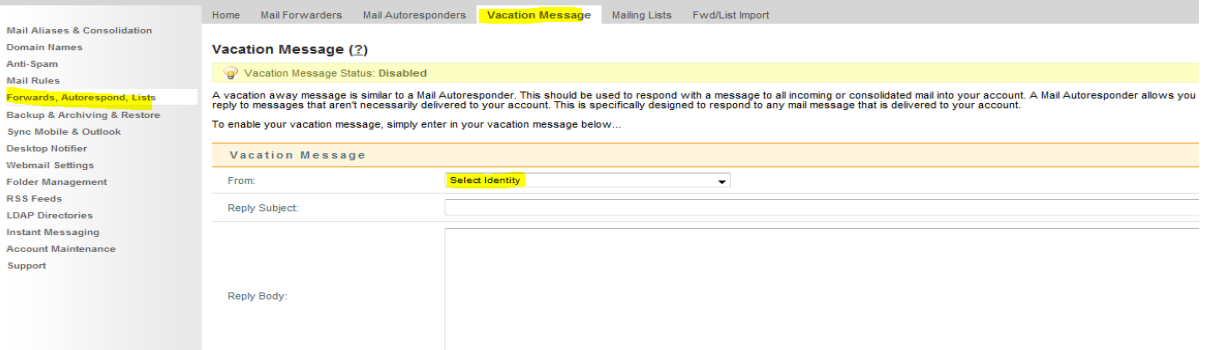

# Step 2 select identity /fill up the vacation message /select update vacation message

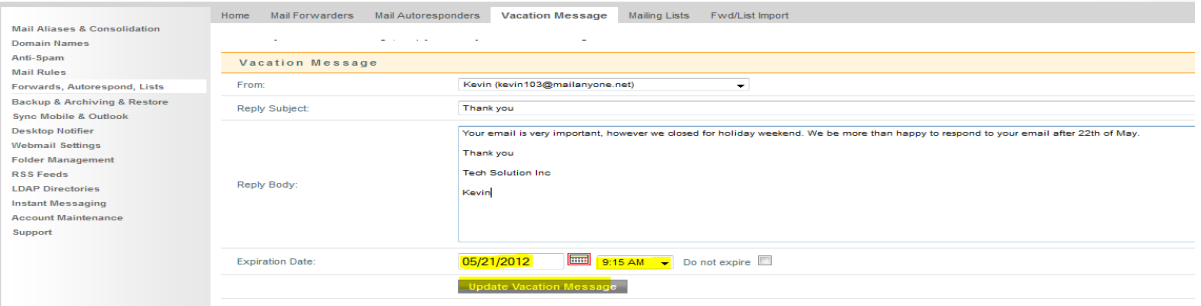

#### How to create a submenu folder?

Step 1 click on settings/folder management/enter folder name folder type /select root directory/scroll down and select add folder

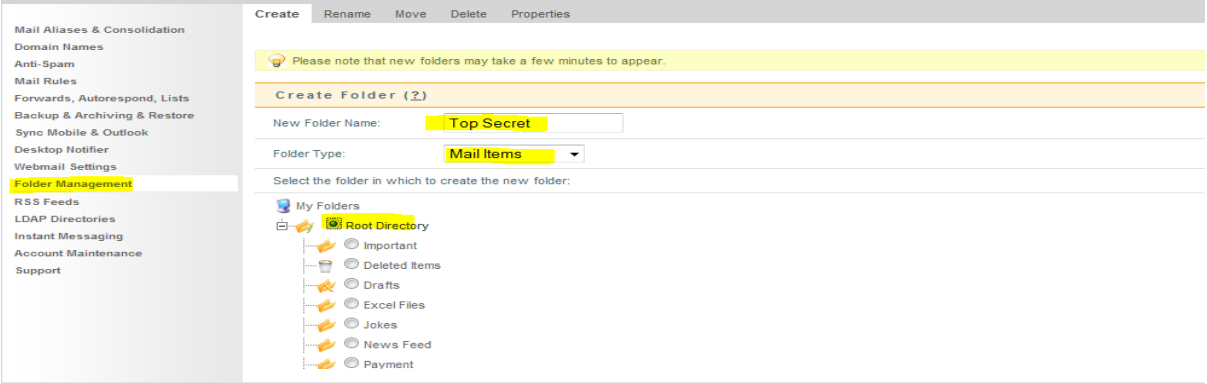

Have any questions? Email us at tech@entergroup.com

# How to add mail rules?

# Step 1 click on settings/mail rules/add a rule

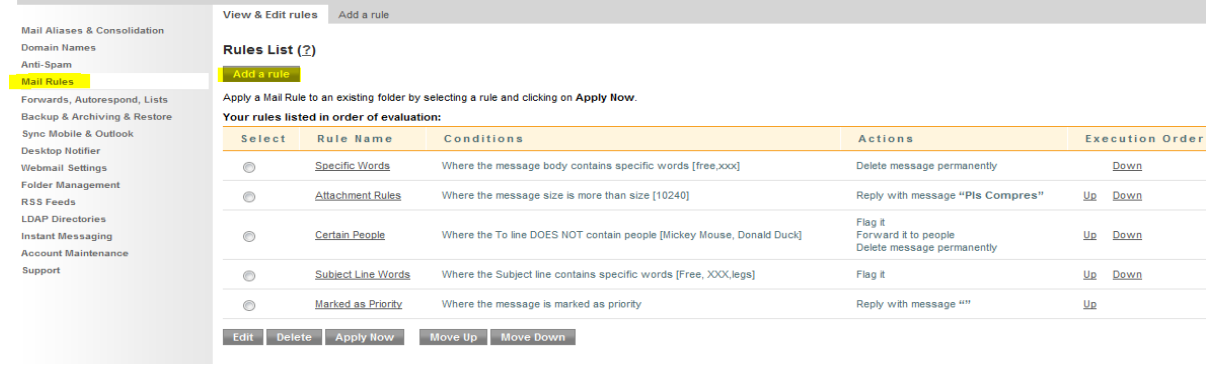

# Step 2 enter the info and scroll down select save rule

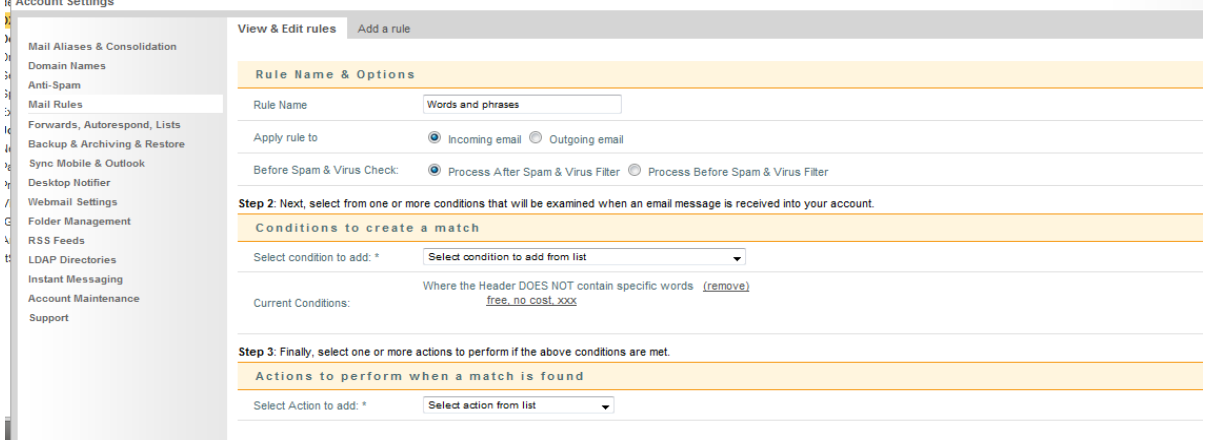

Have any questions? Email us at tech@entergroup.com